# **3.4. - Kontrolle von E-Mail-Kampagnen in SAM**

## **Sie haben SAM für eine E-Mail-Kampagne genutzt – jetzt sind Sie gespannt, wie die Ergebnisse aussehen. Mit Hilfe dieser Seite können Sie die Rückmeldungen auf E-Mail-Kampagnen analysieren.**

### Erste Ebene: Steueranzeige für SAM-Kampagnen

Diese Anzeige bietet einen Überblick über sämtliche SAM-Kampagnen und ihren jeweiligen Erfolg. Der Anzeige entnehmen Sie den Status der Kampagne (offen, aktiv, gestoppt), die Art der Ausführung (einfach oder mit Wiederholung) und den gewählten Kommunikationskanal, aber vor allem die Zahl der durch die Kampagne generierten Verkäufe und den hierbei erzielten Umsatz.

Wie werden all diese Daten erstellt? Durch das URL-Tracking. Wenn ein Nutzer eine getrackte URL anklickt, wird ein Cookie im Browser abgelegt. Wenn der Nutzer daraufhin in diesem Browser über das Online-Ticketing einen Kauf tätigt, kann SecuTix den Kaufvorgang zurückverfolgen und z. B. feststellen, dass am Anfang die Kampagne XY in SAM steht.

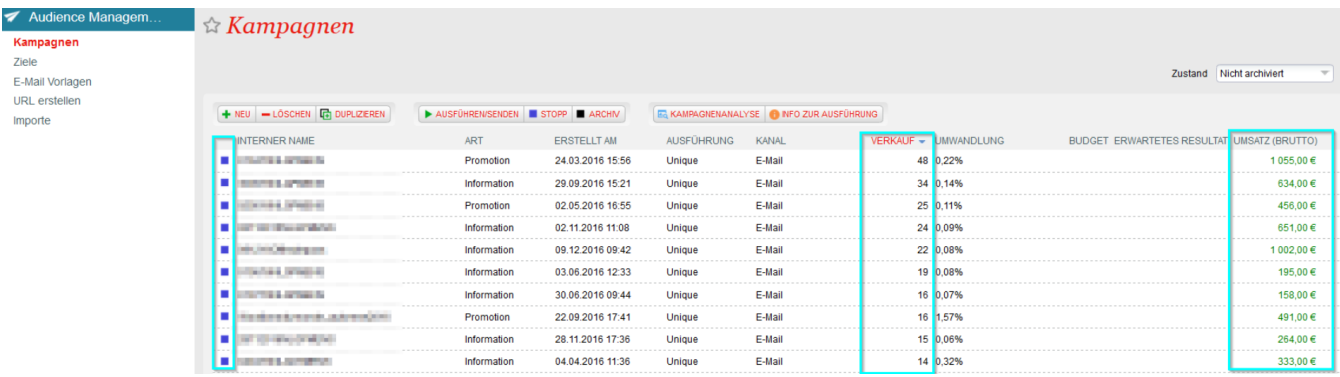

### Zweite Ebene: Analyse der SAM-Kampagne

Nach dem Start der Kampagne sorgen regelmäßig eingesetzte Batches für die jeweilige Aktualisierung der Kampagnendaten. Sie können die Rückmeldungen auf die E-Mail-Kampagne durch Auswahl der Kampagne und Klick auf die Schaltfläche "Analyse de la campagne" kontrollieren. Daraufhin wird ein Bericht angezeigt, dem Sie nützliche Angaben wie die Öffnungsrate, die Klickrate, den Rebound ("soft bounces" bzw. "hard bounces") sowie eine Chronologie der Kampagne und demographische Daten Ihrer Zielgruppe entnehmen können.

#### **Nützliche Definitionen** G)

**Öffnungsrate**: Prozentsatz derjenigen Kontakte im Vergleich zur gesamten Zielgruppe, die die Mail geöffnet haben

**Klickrate**: Prozentsatz derjenigen Kontakte im Vergleich zur gesamten Zielgruppe, die die Mail geöffnet und auf den Link geklickt haben

**Antwortrate**: Prozentsatz der Kontakte, die den Link in der Mail angeklickt haben im Vergleich zu denjenigen Kontakten, die die Mail geöffnet haben.

**Soft bounce**: vorläufige Fehlermeldung des Domainservers des Empfängers an unsere Server. Grund hierfür kann ein vorübergehend nicht verfügbarer Server oder ein volles E-Mail-Postfach sein.

**Hard bounce**: permanente Fehlermeldung bei einer nicht gültigen E-Mail-Adresse des Empfängers.

## Données démographiques

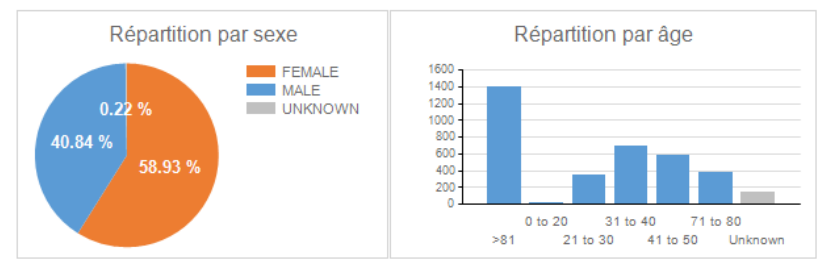

- 49 Mean age of openers
- 57 Mean age of clickers
- 57 Mean age of purchasers

### Analyse des rebonds

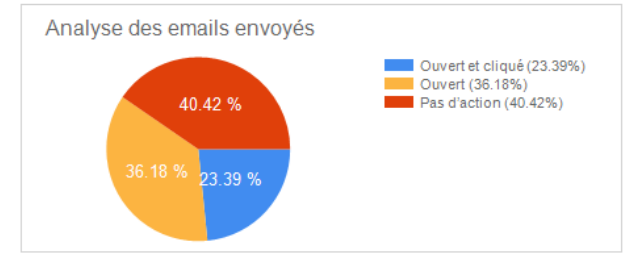

## Wie funktioniert eine E-Mail-Kampagne?

Diese Übersicht zeigt das Versandverfahren und die Verwaltung der Rückmeldungen innerhalb einer E-Mail-Kampagne.

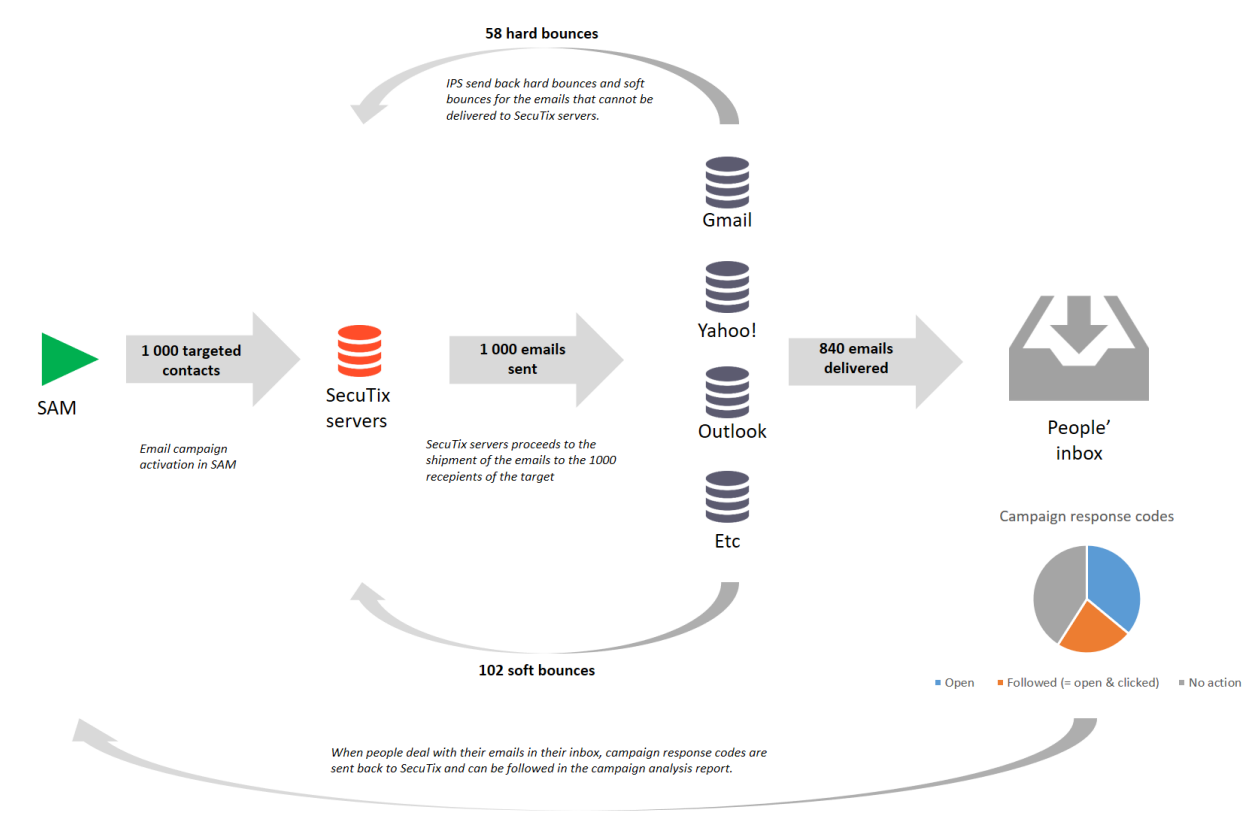

Dank der Rückmeldungen können z. B. diejenigen Kontakte angezeigt werden, die den Link in einer Kampagnen-Mail angeklickt haben. Hierzu dient das Zielgruppen-Tool von SAM. Durch die nachfolgende Abfrage können z. B. diejenigen Kontakte aufgelistet werden, die den Link der Kampagne "Roméo and Juliette" angeklickt haben.

## $\triangle$  Ziele > Neu

Bedingungen Einträge auswählen für die alle der folgenden zutreffen

Einzelperson Art ist gleich Einzelperson

und Sendungen Kampagne ist gleich Roméo and julliette - fabulous performance

und Sendungen Antwort-Code ist gleich Verfolgt

 $\begin{array}{c} \square \ \square \end{array}$ 

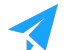

Viel Spaß beim Ausprobieren!